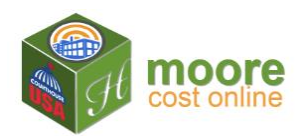

## **View Cart**

Clicking  $\frac{1+4d}{1+4d}$  places the building in the shopping cart. The user may enter details for another building before checking out. The user may complete the purchase by going to **View Cart**.

1. Click the View Cart button at the top right of the web page

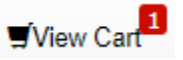

Review your cart displays

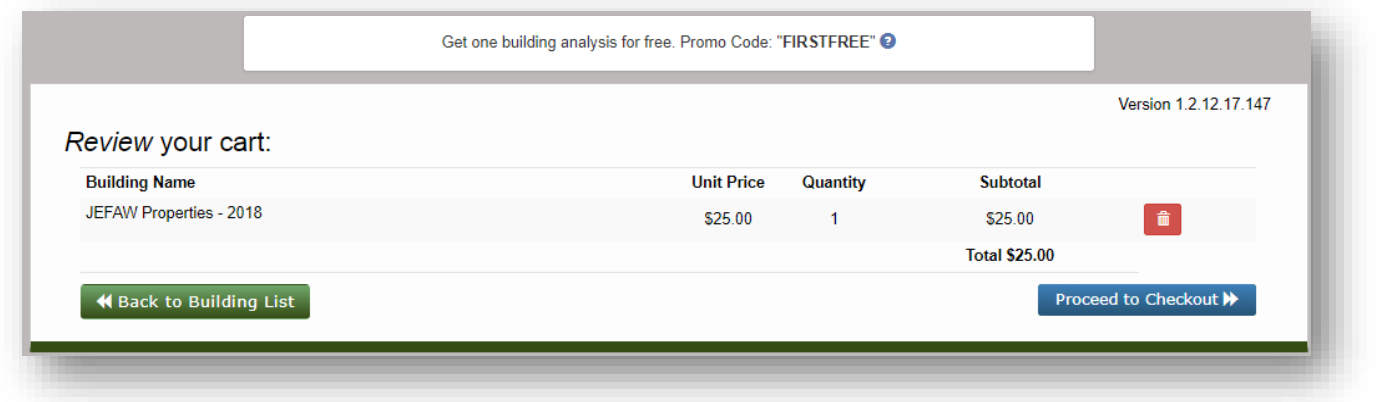

2. Review the building name to assure this is the Building report you are purchasing

To exit, click **K** Back to Building List

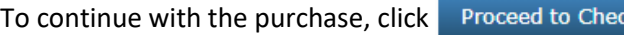

3. If you have a promotional code, enter it in the Promo Codes and click the Update button.

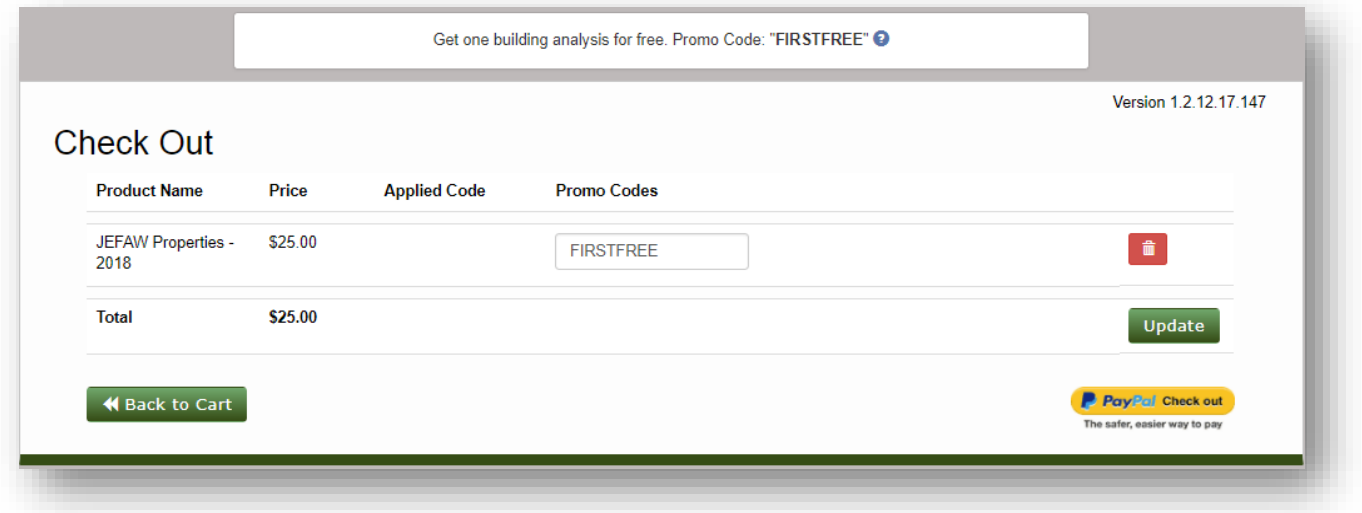

 $kout$ 

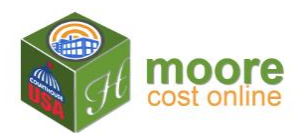

Note: The (one-use) "FIRSTFREE" Promo Code will automatically display and be used for your first building.

4. The Update button changes the Total amount due. Enter the Billing Information requested.

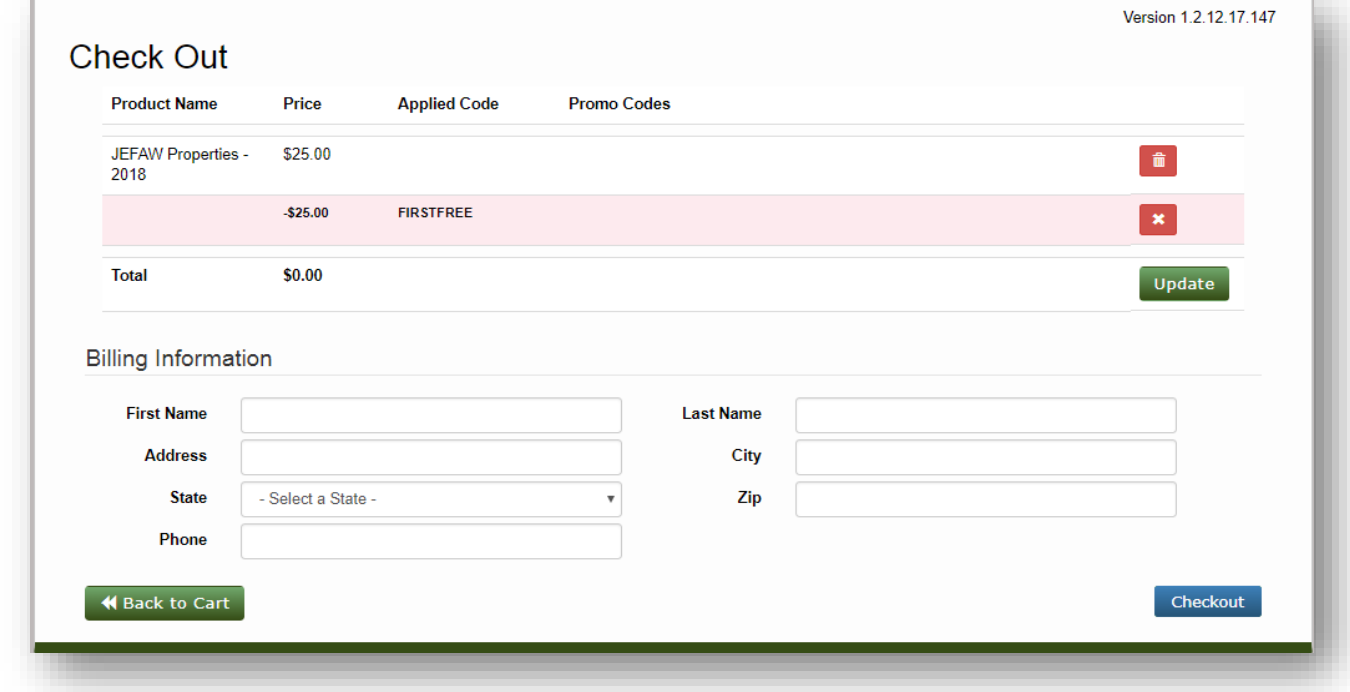

5. With the Billing Information completed, click the Checkout button.

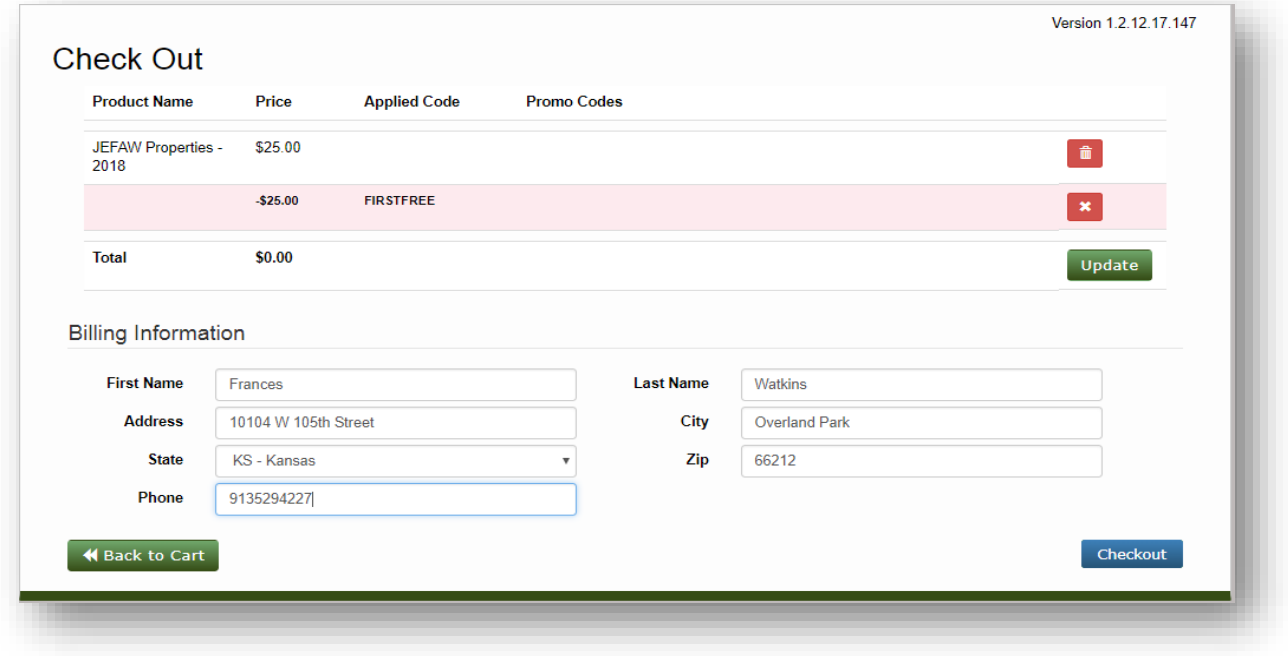

@ Copyright 2017-2019 Heritage Computer Consulting & Services, Inc. All rights reserved Powered by Moore Precision Cost® Models and construction estimating data copyright 2019 Craftsman Book Company In cooperation with CourthouseUSA, LLC

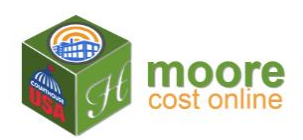

**6.** The **Checkout Complete** message indicates completion of the purchase. Click the **Building Details** button.

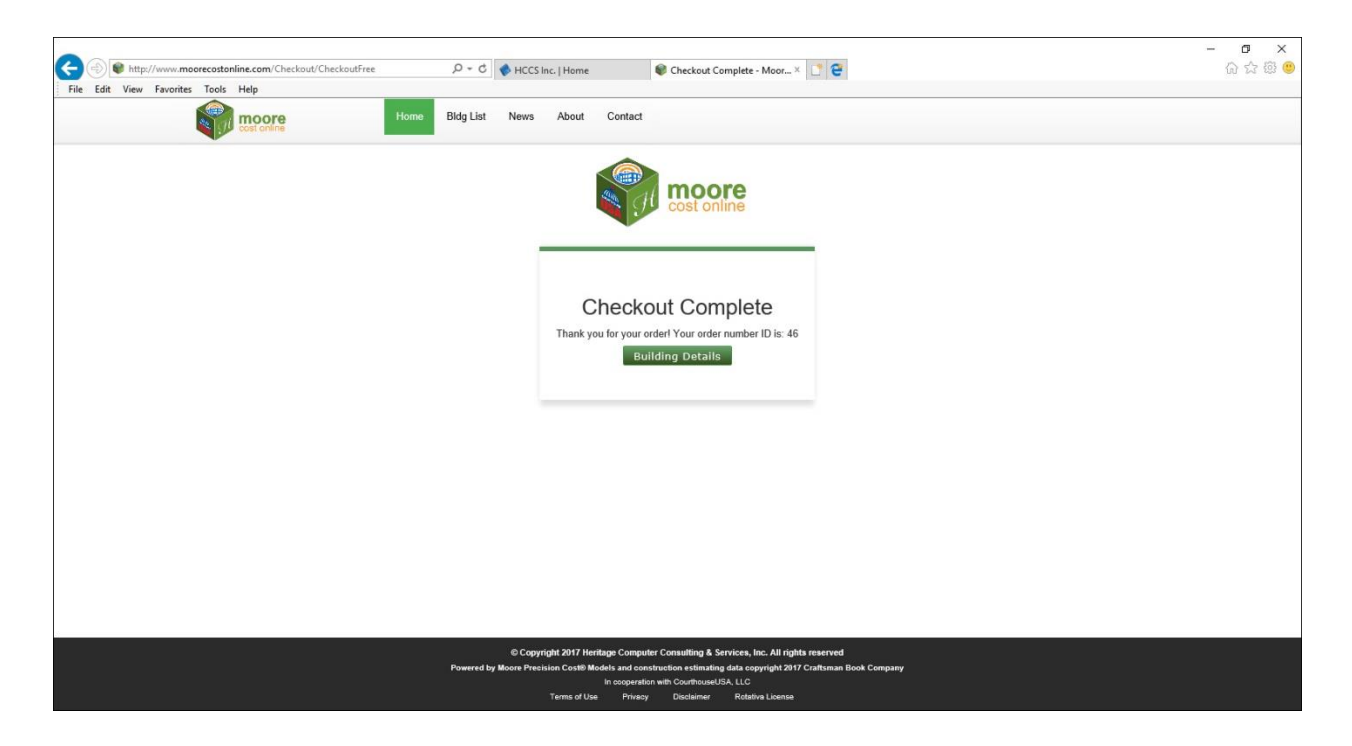

7. Next Step: Enter Depreciation and download RCN and Cost Approach reports.